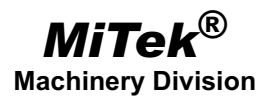

# Service Bulletin

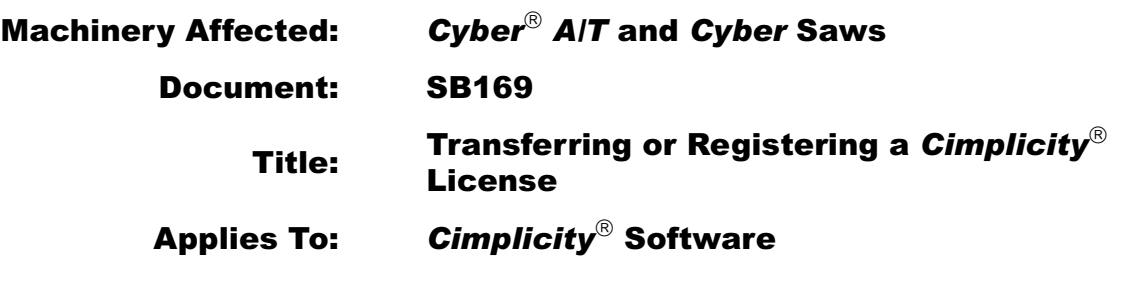

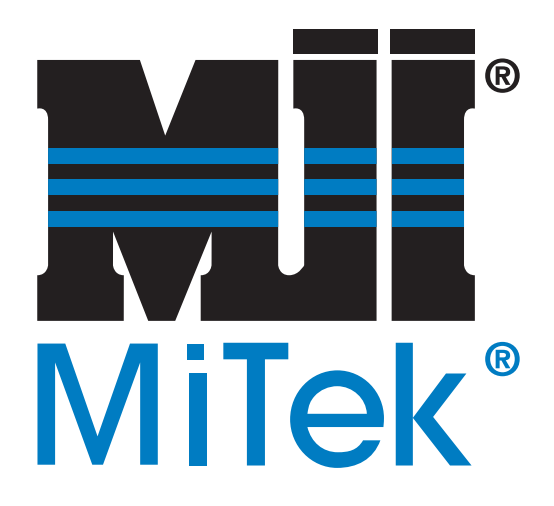

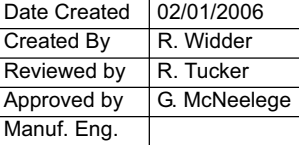

Copyright © 2006 *MiTek*®. All rights reserved.

MiTek Machinery Division 301 Fountain Lakes Industrial Drive St. Charles, MO 63301 Phone: 800-523-3380 Sales fax: 636-328-9222 Customer Service fax: 636-328-9218 www.mii.com

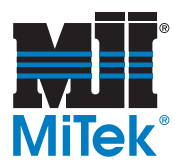

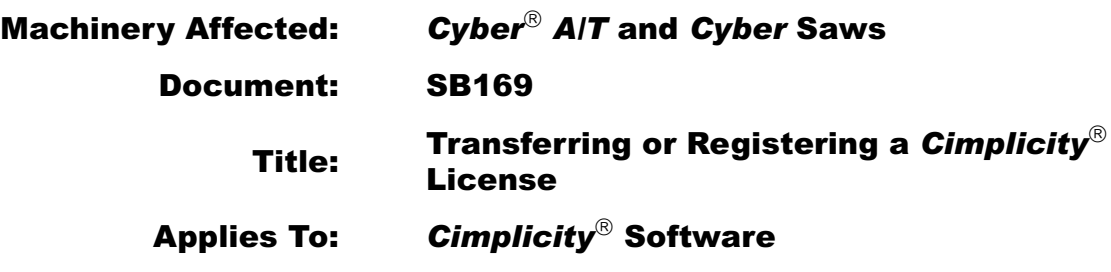

# *Purpose and Scope*

This Service Bulletin procedure applies to *MiTek*<sup>®</sup> Cyber<sup>®</sup>  $A/T$  saws using *Cimplicity*<sup>®</sup> software versions 5.5 and 6.1, and *Cyber* saws using *Cimplicity* software version 3.03.

When replacing the computer, you must transfer the *Cimplicity* software license from the computer previously used (the source system) to the new computer (the target system). If you do not transfer the license, *Cimplicity* will have to be restarted every two hours, resulting in unnecessary downtime. If the previous license cannot be transferred because the source system is no longer working, or for any other reason, you must register a new license.

In this Service Bulletin, you will find step-by-step instructions for transferring the license for your *Cimplicity* software from the source system to the target system, and for registering a new license if the previous one cannot be transferred. The screen shots used to illustrate this Service Bulletin are from *Cimplicity* 5.5, but will be similar in appearance to versions 3.03 and 6.1.

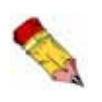

*Both procedures assume that* Cimplicity *is already installed on your computer. If you do not have the* Cimplicity *installation CD, call MiTek Customer Service at 800-523-3380.*

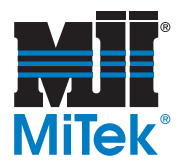

# *Overview*

# *Kits Available*

Table 1 lists the kits and the items included in each kit.

#### **Table 1: Kits for SB169**

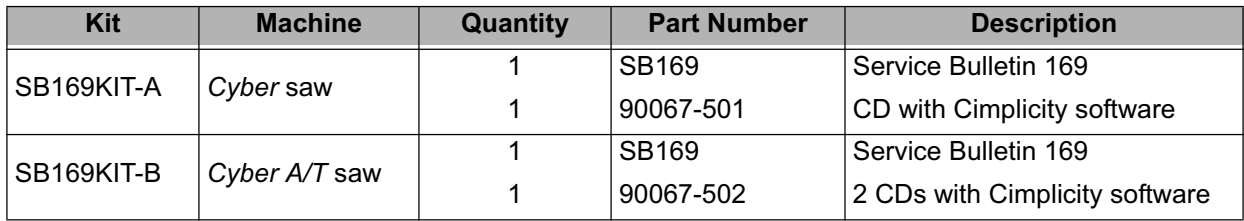

### *Determining Which Version to Use*

Before installing the *Cimplicity* software you must determine which version you are using.

#### *Cyber* **Saws**

All *Cyber* saws will use *Cimplicity* 3.03.

#### *Cyber A/T* **Saws**

If you do not have a working touch screen and computer, call MiTek Customer Service at 800-523- 3380 to find out which version to install.

If you have a working touch screen and computer, your current *Cimplicity* Project version is shown in the bottom right-hand corner of the Main Menu. *Cimplicity* Project versions lower than 20.00 run on *Cimplicity* version 5.5. Project versions 20.00 and higher run on *Cimplicity* version 6.1.

### *Contacting Customer Service*

To complete the transfer or registration process, you will need to contact MiTek Customer Service. Customer Service representatives are available from Monday through Friday between the hours of 7 a.m. and 5 p.m. Central Standard Time. It is recommended that you do not begin the transfer or registration process outside of these hours.

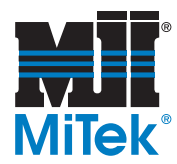

# *Transferring a* **Cimplicity** *License*

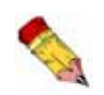

*If any of the steps in the following procedure fail, you will need to complete the steps for registering a new* Cimplicity *license.*

# *Parts and Supplies*

Table 2 lists the items needed to complete the transfer procedure.

**Table 2: Items Required to Transfer a** *Cimplicity* **License**

**Description** 3-1/2'' floppy disk, formatted

# *Procedure for Transferring a* **Cimplicity** *License*

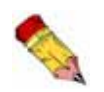

*If you are transferring the* Cimplicity *license, do not unhook the original computer until the transfer is complete*.

- 1. Log in to both the source and target systems as Administrator.
- 2. Go to the *Cimplicity* Registration: Instructions screen.
	- If you are using *Cimplicity* 3.03, open *Start*>*Programs*>*Cimplicity*>*Registration* on both the source and target systems*.*
	- If you are using *Cimplicity* 5.5 or 6.1, open *Start*>*Programs*>*Cimplicity*>*HMI*>*Registration* on both the source and target systems*.*
- 3. On the target system (the new computer):
	- a) Select *Transfer Authorization*.
	- b) Click NEXT. The License Agreement will appear.
	- c) Select *Yes* on the License Agreement.

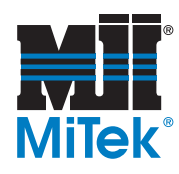

d) Fill out the user information exactly as shown in Figure 1. MiTek is the owner of the software license, so do not fill in your company's information.

#### **Figure 1: User Information**

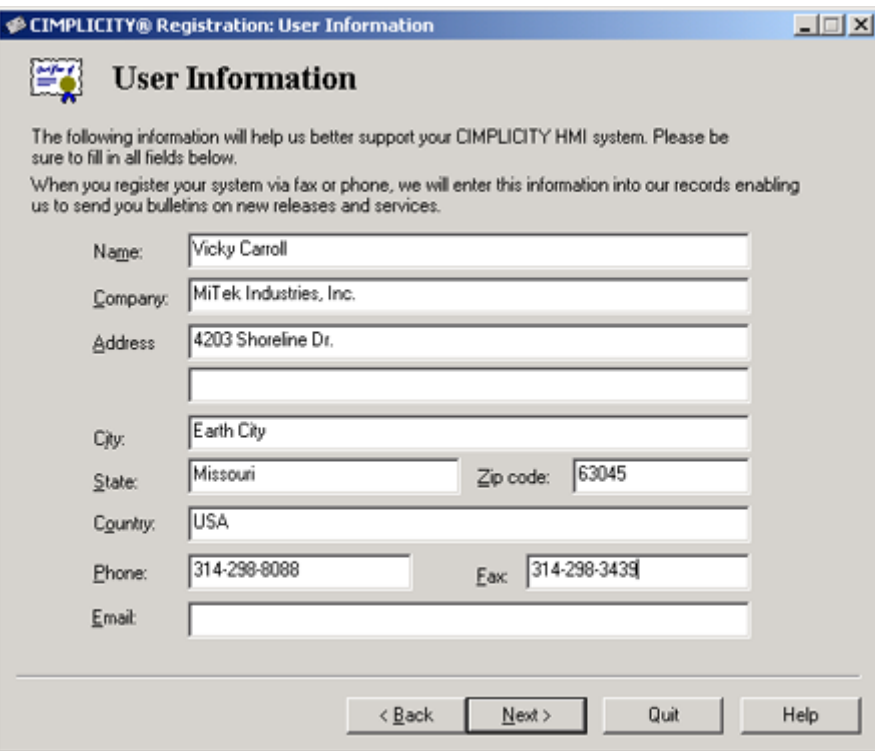

- e) Click NEXT. The Registration Transfer screen will appear.
- f) On the Registration Transfer screen, select *Transfer Using Floppy Disk.*

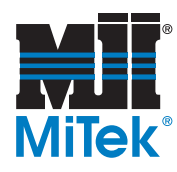

g) Click NEXT. The Transfer Using Floppy Disk screen will appear.

#### **Figure 2: Register the Disk**

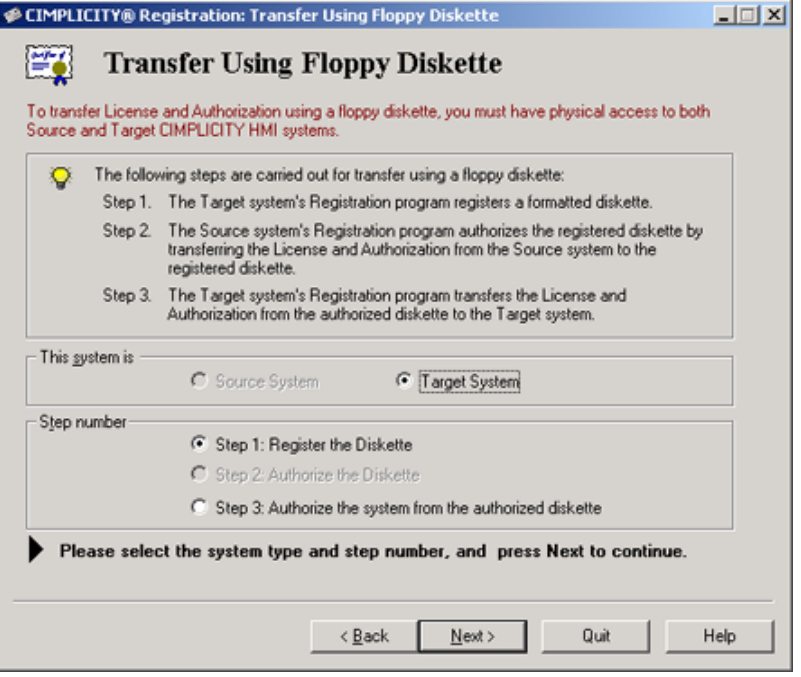

- h) Select *Target System* and *Step 1: Register the Diskette.* See Figure 2.
- i) Click NEXT. The Step One Register Diskette screen will appear.
- j) Insert a formatted 3-1/2-in. floppy disk into the target system's floppy disk drive.
- k) On the Step One Register Diskette screen, click the REGISTER ME icon.
- l) Select your floppy disk drive in the pop-up window and click OK.
- m) Click NEXT.
- n) Eject the disk from the floppy drive.
- 4. On the source system (the old computer):
	- a) On the *Cimplicity* Registration: Welcome screen, select *Transfer.*
	- b) Click NEXT. The Registration Transfer screen will appear.
	- c) Select *Transfer Using Floppy Diskette.*

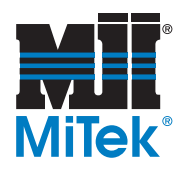

d) *C*lick NEXT. The Transfer Using Floppy Diskette screen will appear.

#### **Figure 3: Authorize the Disk**

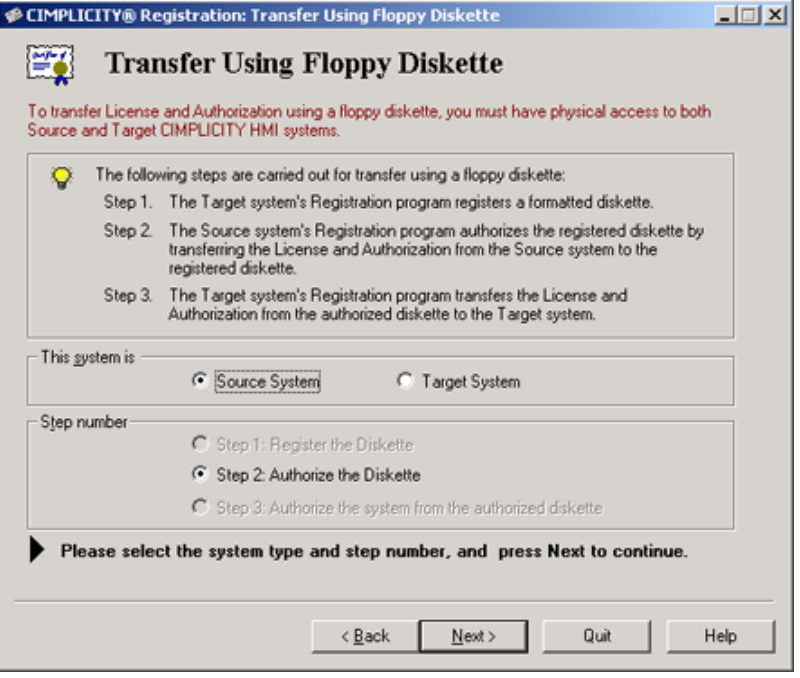

- e) On the Transfer Using Floppy Diskette screen, select *Source System* and *Step 2: Authorize the Diskette.* See Figure 3.
- f) Click NEXT. The Step 2: Authorize the Diskette screen will appear.
- g) Insert the disk into the source system's floppy disk drive.
- h) On the Step Two: Authorize the Diskette screen, click the AUTHORIZE ME icon.
- i) Select your floppy disk drive in the pop-up window and click OK.
- j) Click NEXT.
- k) Click FINISH.
- l) Eject the disk from the floppy drive.
- 5. On the target system:
	- a) Insert the disk into the target system's floppy disk drive.
	- b) Select *Diskette has been authorized by the source system*.

 $\Box$ 

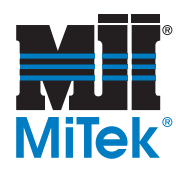

creen will appear.

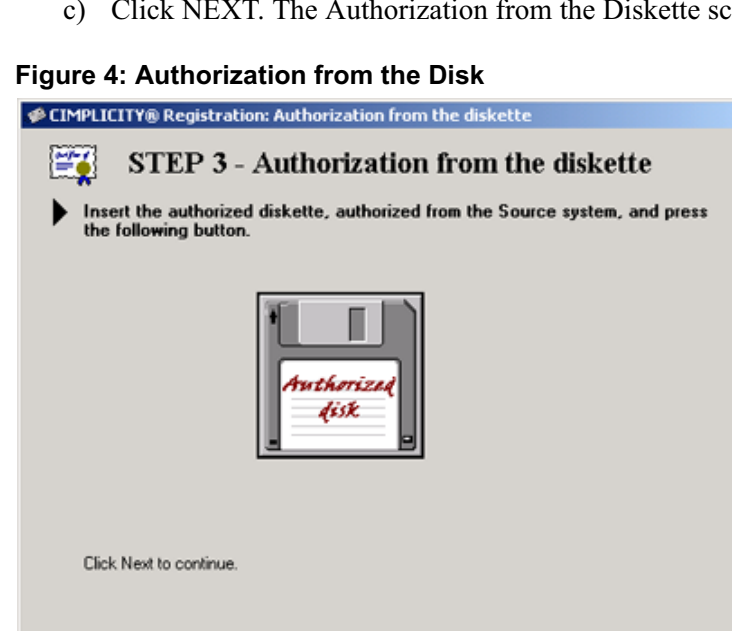

 $\leq \underline{\mathsf{B}}$ ack

d) On the *Step 3 - Authorization from the diskette* screen, click the AUTHORIZED DISK icon. See Figure 4.

Quit

 $Help$ 

 $\underline{\sf{N}}$  ext  $>$ 

- e) Click NEXT.
- f) Click FINISH.
- 6. Restart the target computer.
- 7. Unhook and remove the source system.

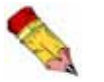

*You must restart your computer for the transferred registration to become active.*

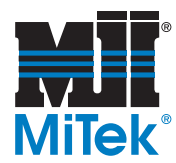

# *Registering a New Cimplicity License*

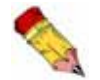

*Make sure you know the frame number of your saw before calling MiTek Customer Service.*

# *Parts and Supplies*

Table 3 lists the items needed to complete the registration procedure.

#### **Table 3: Items Required to Register a New** *Cimplicity* **License**

**Description** saw frame number

### *Procedure for Registering a New Cimplicity License*

- 1. Log in to the computer as Administrator.
- 2. Go to the *Cimplicity* Registration: Instructions screen.
	- If you are using *Cimplicity* 3.03, open *Start*>*Programs*>*Cimplicity*>*Registration.*
	- If you are using *Cimplicity* 5.5 or 6.1, open *Start*>*Programs*>*Cimplicity*>*HMI*>*Registration.*

#### **Figure 5:** *Cimplicity* **Registration: Instructions**

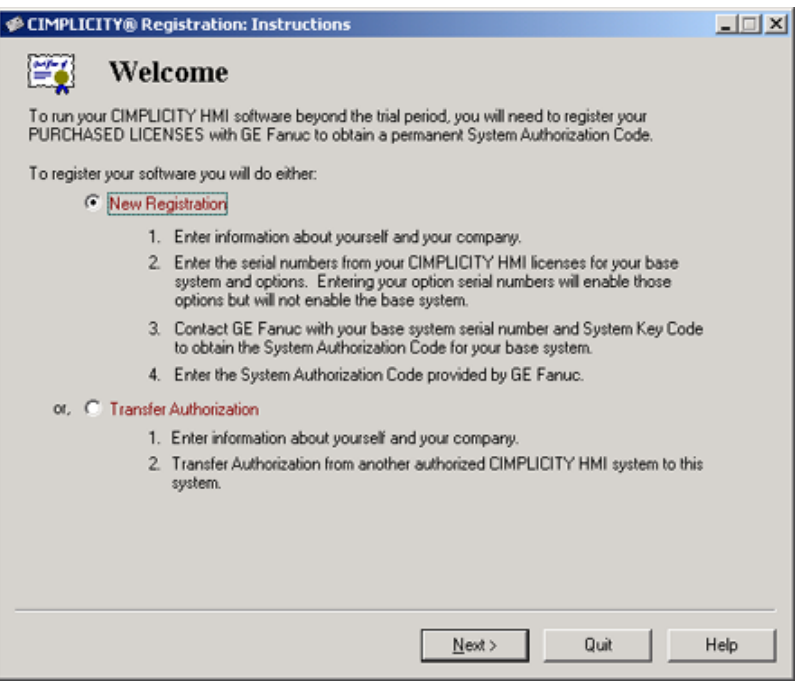

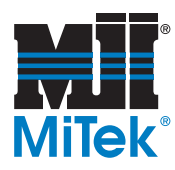

- 3. Select *New Registration*. See Figure 5.
- 4. Click NEXT. The License Agreement will appear.
- 5. Select *Yes* on the License Agreement.
- 6. Fill out the user information exactly as shown in Figure 1 on page 4. MiTek is the owner of the software license, so do not fill in your company's information.
- 7. Click NEXT. The System Authorization Code screen will appear.

#### **Figure 6: System Authorization Code**

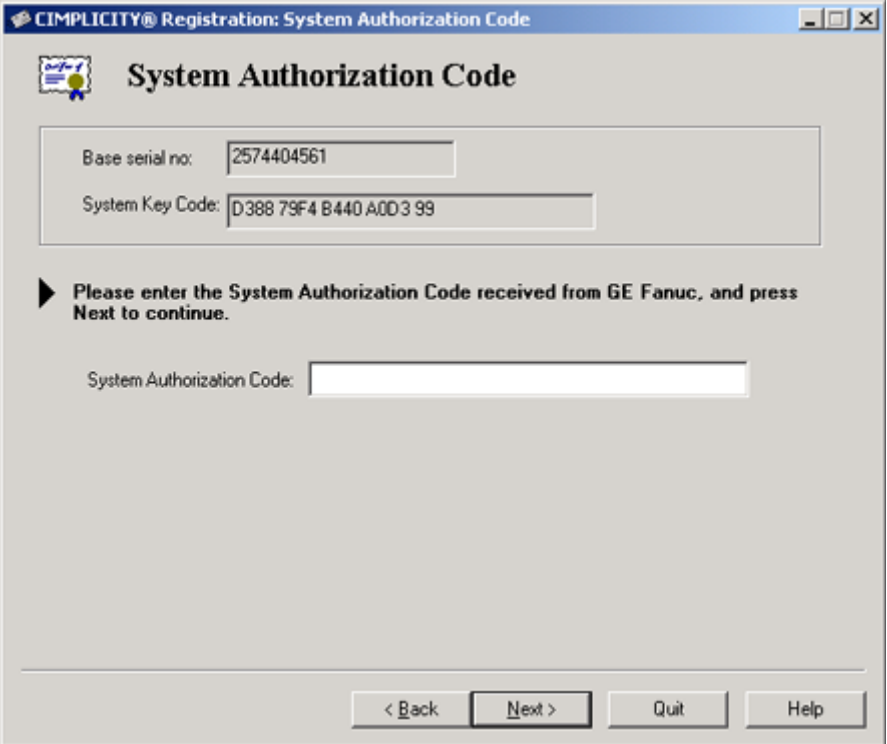

### *Finalizing the Registration*

#### **For** *Cimplicity* **3.03:**

- 1. Call MiTek Customer Service at 800-523-3380 and give them your saw frame number.
- 2. *Cimplicity* will generate a system key code on the Authorization screen. Give the system key code to the Customer Service representative.
- 3. Customer Service will generate a system authorization code. Enter the authorization code on the System Authorization Code screen. See Figure 6.

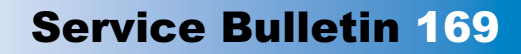

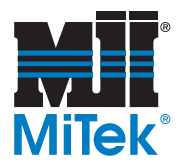

- 4. Click NEXT. The Congratulations screen will appear.
- 5. Click FINISH.
- 6. Restart your computer and the procedure is complete for *Cimplicity* 3.03.

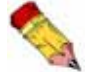

*You must restart your computer for the new registration to become active.*

#### **For** *Cimplicity* **5.5 or 6.1:**

- 1. Call MiTek Customer Service at 800-523-3380 and give them your saw frame number.
- 2. Customer Service will give you a serial number. Enter the serial number on the Serial Numbers screen.
- 3. Click NEXT. The Authorization screen will appear.

#### **Figure 7: Authorization**

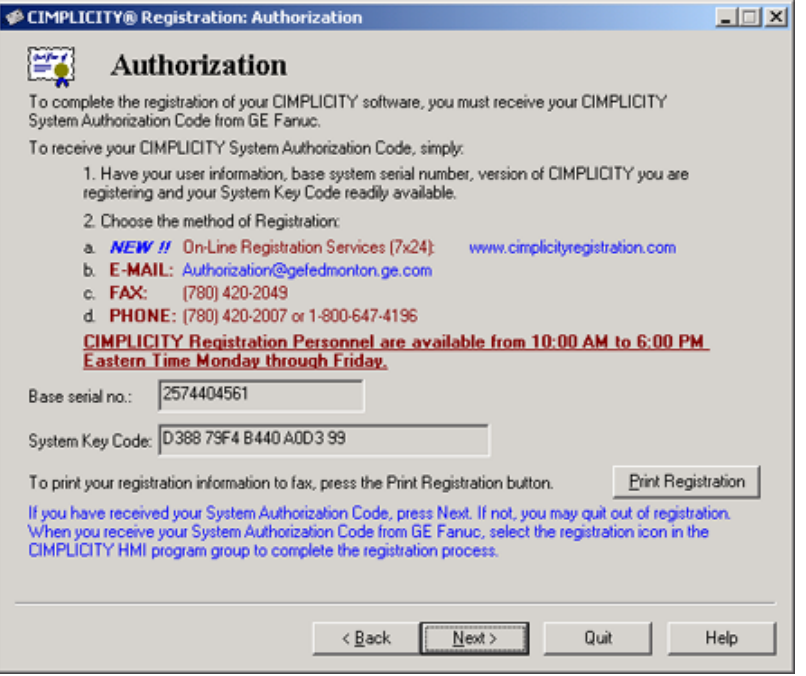

- 4. *Cimplicity* will generate a system key code. See Figure 7. Give the key code to the Customer Service representative.
- 5. The Customer Service representative will call GE Fanuc to get a system authorization code. Enter the system authorization code on the System Authorization Code screen.

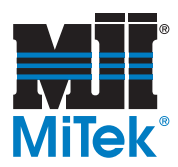

- 6. Click NEXT. The Congratulations screen will appear.
- 7. Click FINISH.
- 8. Restart your computer and the procedure is complete for *Cimplicity* 5.5 or 6.1.

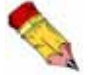

*You must restart your computer for the new registration to become active.*

#### **END OF SERVICE BULLETIN**